# 知 MSA存储的SSD硬盘类型和工作时间检查方法及固件升级步骤

[硬件相关](https://zhiliao.h3c.com/questions/catesDis/1558) **[李志强](https://zhiliao.h3c.com/User/other/23566)** 2019-11-26 发表

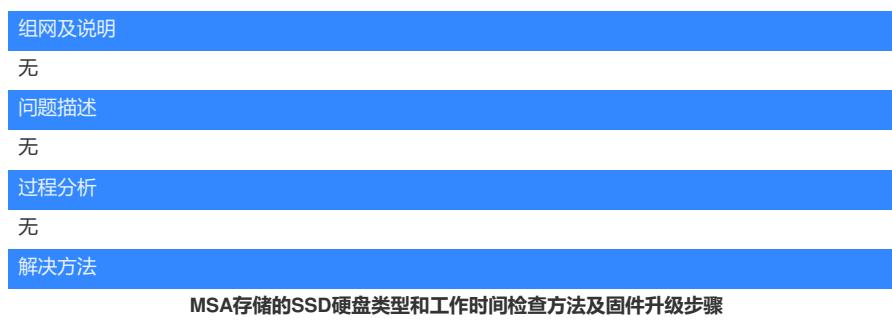

## **硬盘类型及工作时间检测方法:**

# **查看SSD硬盘型号:**

MSA可以通过以下工具查看SSD盘型号和对应的固件版本

- HPE MSA System Management Utility (SMU)
- HPE MSA Command Line Interface (CLI)
- HPE Systems Insight Manager (HP SIM)
- **1.** SMU v3在主界面下选择System > Update Firmware > Update Disk Drives
- 2. SMU v2在 Configuration View界面下选Tools > Update Firmware
- 3. 命令行: show disks encl

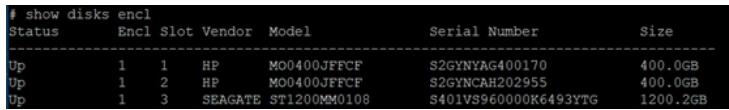

### **查看SSD工作时间:**

1. SMU下可以查看SSD盘型号,固件版本和工作时长:

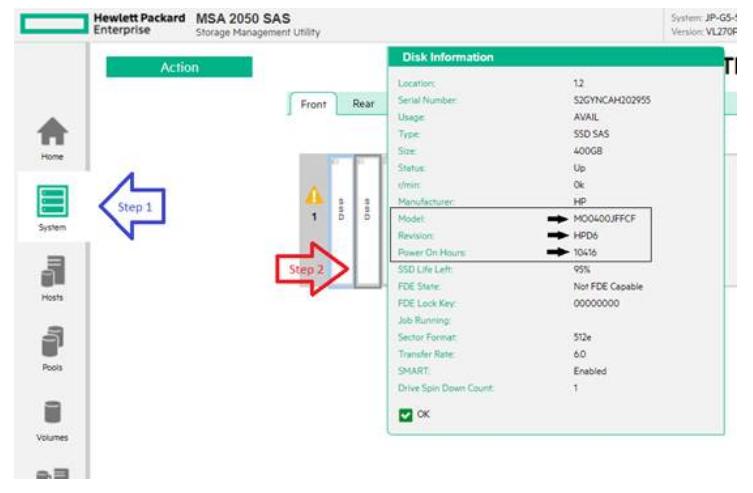

1. 命令行:*show disks detail*

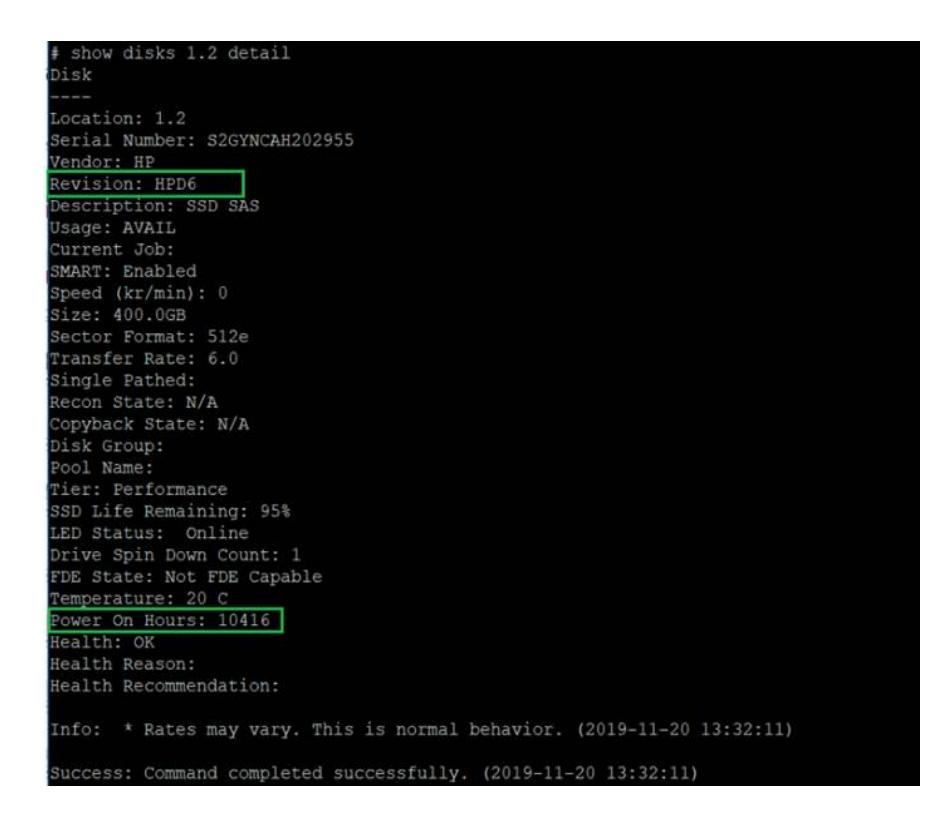

#### **硬盘升级步骤:**

#### **1,HPD8固件版本下载:**

Windows下升级下载链接: [https://support.hpe.com/hpsc/swd/public/detail?](https://support.hpe.com/hpsc/swd/public/detail?swItemId=MTX_d4889f64a36d4725bf152ceec4) swItemId=MTX\_d4889f64a36d4725bf152ceec4 Linux下升级下载链接: [https://support.hpe.com/hpsc/swd/public/detail?](https://support.hpe.com/hpsc/swd/public/detail?swItemId=MTX_b2551e6c89b841a1b2eebd76e0) swItemId=MTX\_b2551e6c89b841a1b2eebd76e0

#### **2,升级参考视频**

链接: <https://pan.baidu.com/s/1alIMMa2XkSVQLdnUKDRmMA>提取码: gdsm

## **3,升级操作**

MSA2000存储系统可通过运行.exe程序、运行scexe程序或者浏览fla固件文件等方式进行硬盘固件的 升级

(但是由于目前HPD8固件仅提供了.exe程序,因此只能通过运行exe程序的方法升级至HPD8)

注意: MSA2000存储系统硬盘固件升级为离线操作, 在升级硬盘固件之前, 需要停止主机端、存储端 的I/O

#### **1)运行exe程序进行硬盘固件升级**

登录CLI界面,执行check firmware-upgrade-health,确保可通过升级健康检查。

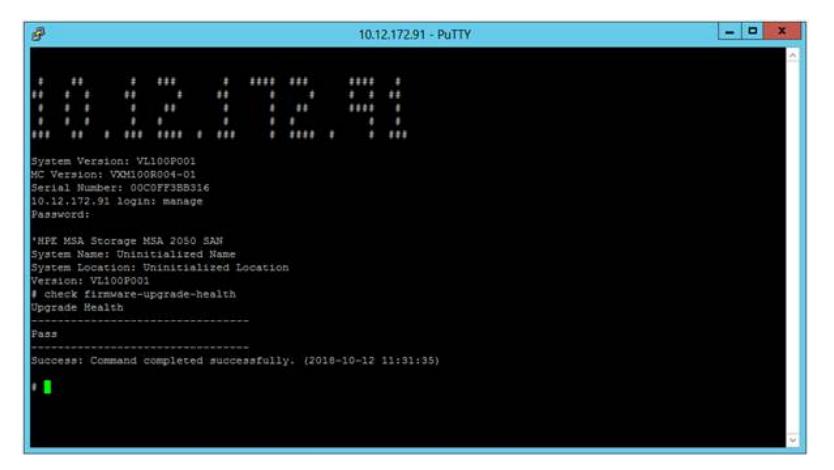

MSA2050存储系统配有12块ENT SAS硬盘。

| ←<br>HH Ntp://10.12.172.91/ |                                                           | $D - C$ = 10.12,172.91 [A] (Uninitializ $\times$                 | $  0 $<br>$\mathbf{x}$<br>$A$ $A$                                 |
|-----------------------------|-----------------------------------------------------------|------------------------------------------------------------------|-------------------------------------------------------------------|
| Enterprise                  | Hewlett Packard MSA 2050 SAN<br>Storage Hanagement Unitry | <b>Burrent Univirialized Name</b><br>$\sim$<br>Vermiss VL500P001 | 2018-10-12<br>User manage<br>٠<br><b>Sign Out</b><br>004323<br>Ġ. |
| Action                      |                                                           | SYSTEM                                                           |                                                                   |
| 青<br>Home                   | Front<br>Rear<br>Table                                    |                                                                  |                                                                   |
| 目<br>i the t                | Ά<br>A<br>A<br>A<br>$\mathbf{A}$<br>٨<br>Α<br>ΓA.<br>t    | А<br>А<br>А<br><b>A</b>                                          | Turn On LEDs Turn Off LEDS                                        |
| je                          |                                                           |                                                                  |                                                                   |
| ū<br>Volumes.               |                                                           |                                                                  |                                                                   |
| 調<br>Mapping                |                                                           |                                                                  |                                                                   |
| ð<br>Replications           |                                                           |                                                                  |                                                                   |
| 岡<br>Performance            |                                                           |                                                                  | v                                                                 |
| 들다 몽                        | $9.840$ <sup>-1</sup><br>款                                | $\frac{7\pi}{100}$                                               | ×                                                                 |

硬盘信息如下, 1.2TB 12G SAS 10K rpm SFF Drive Models (EG001200JWFVA), 固件版本HPD2。

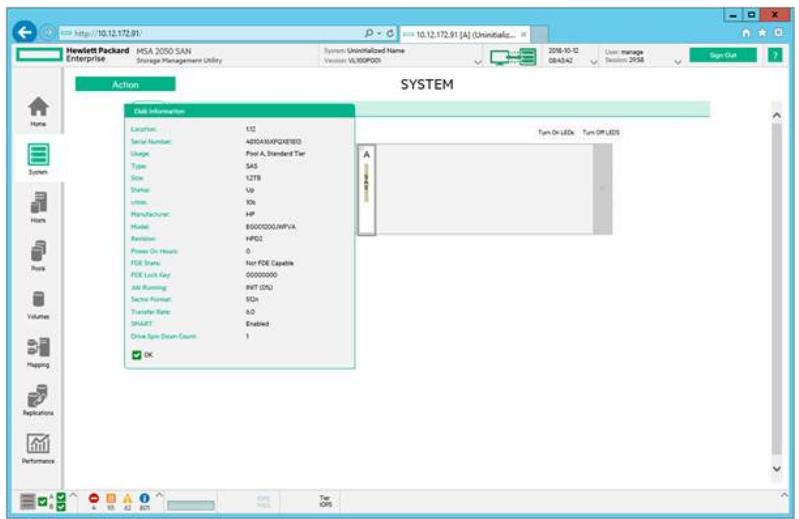

# 运行HPD4固件程序。

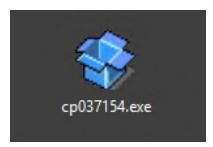

#### 点击Install。

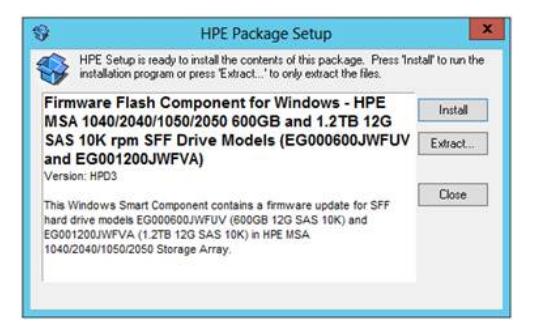

输入控制器管理IP,存储管理员名称及密码,点击Continue。

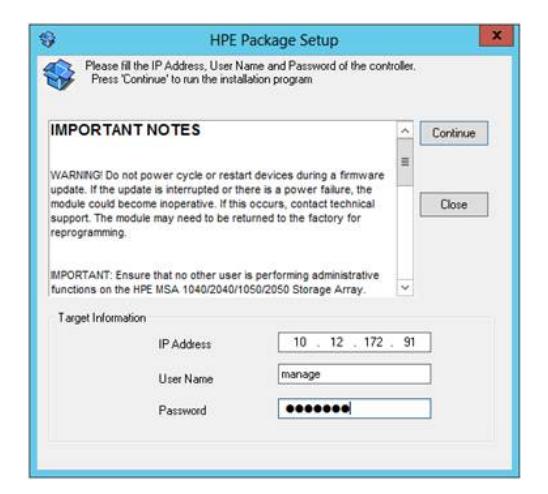

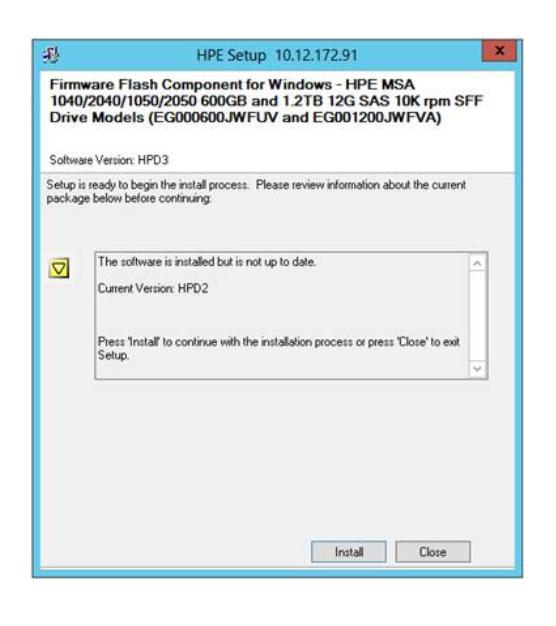

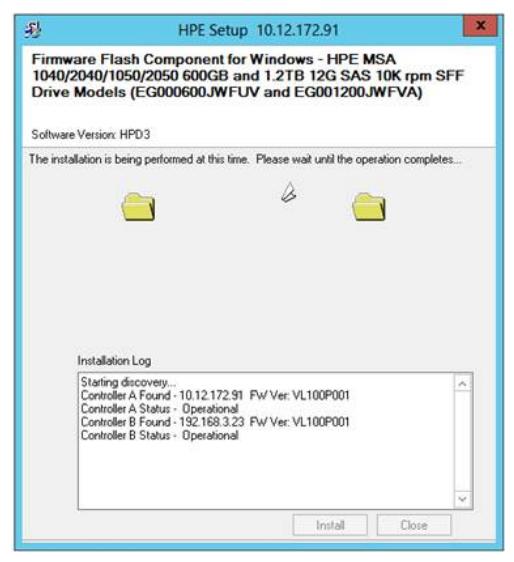

将逐个对1~12号槽位的硬盘进行固件升级。

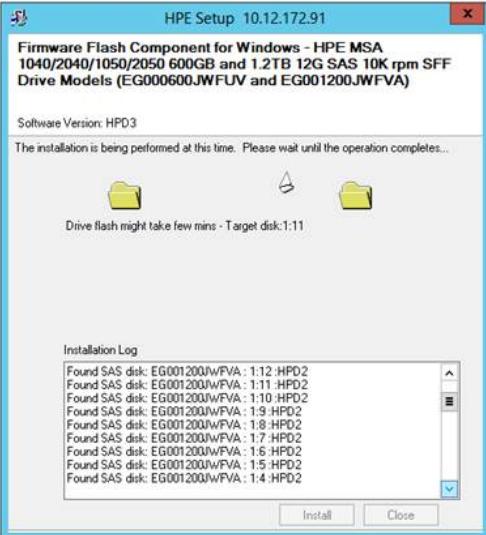

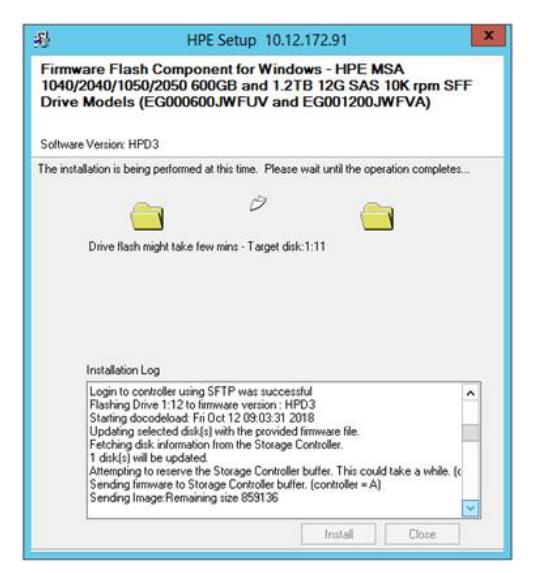

### 固件升级完成。

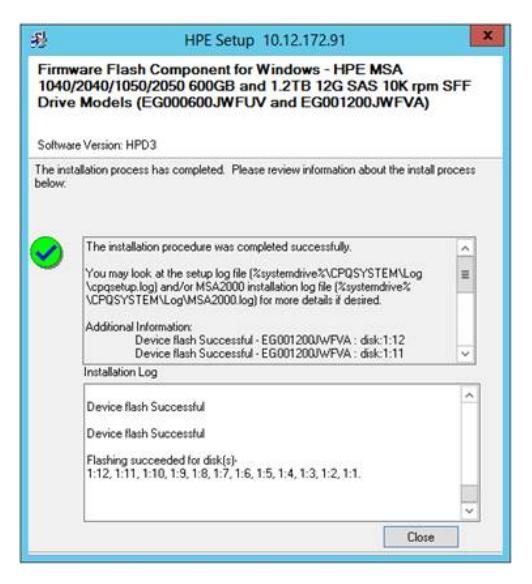

### **2)通过SMU界面浏览fla文件方式进行固件升级**

登录CLI界面,执行check firmware-upgrade-health,确保可通过升级健康检查。

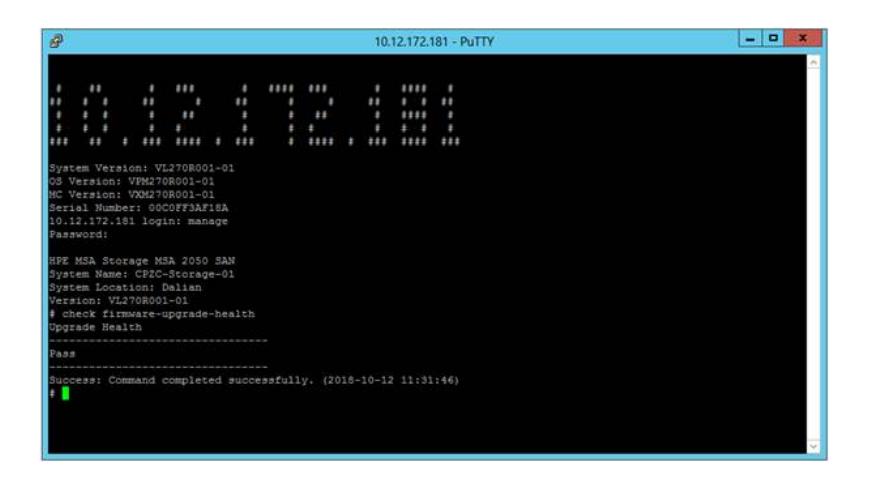

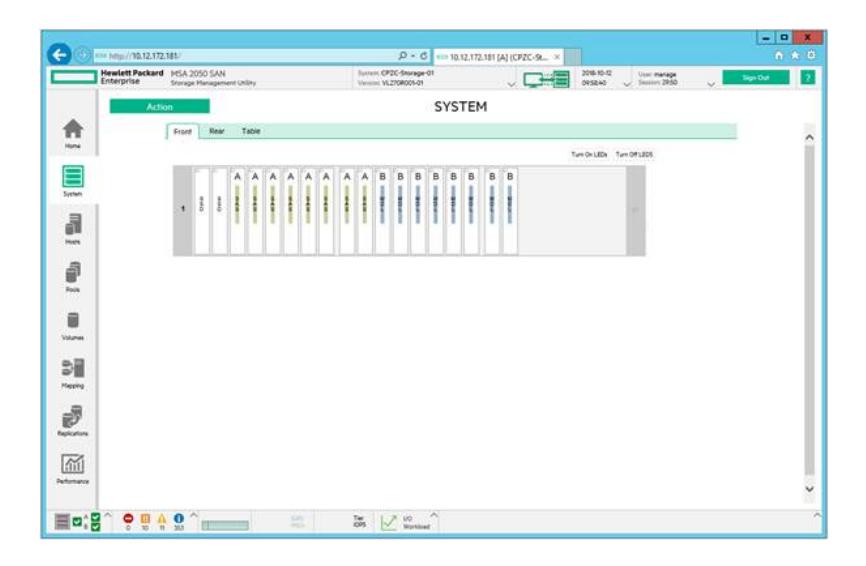

MSA2050存储系统配有8块ENT SAS硬盘,300GB 12G SAS 15K rpm SFF Drive Models (EH0300JD YTH), 固件版本HPD4

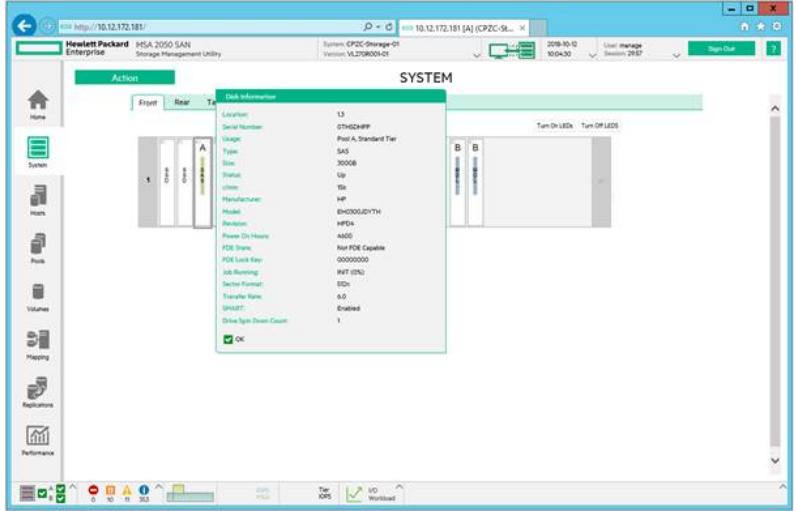

下载.fla格式固件HPD6备用。

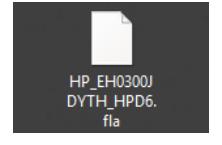

SMU界面中, System > Action > Update Firmware。

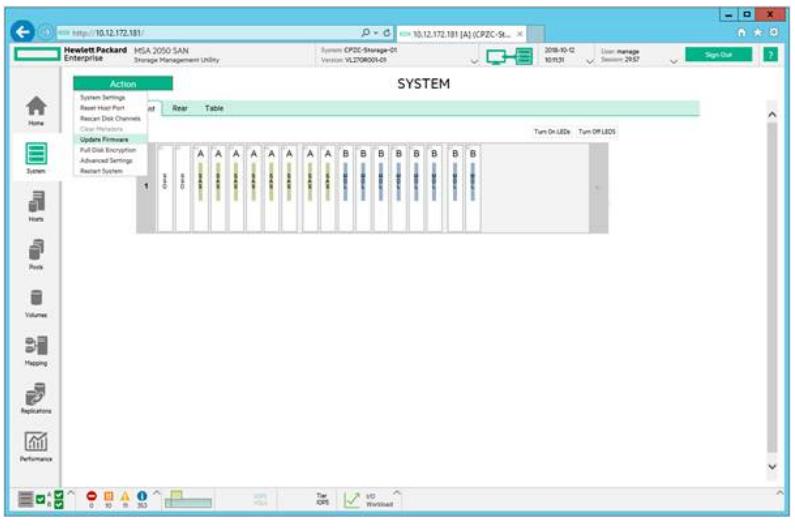

在Update Disk Drives选项卡中选择需要升级固件的硬盘,可按住Ctrl键后同时选择多块硬盘,以浏览 方式选择.fla固件。

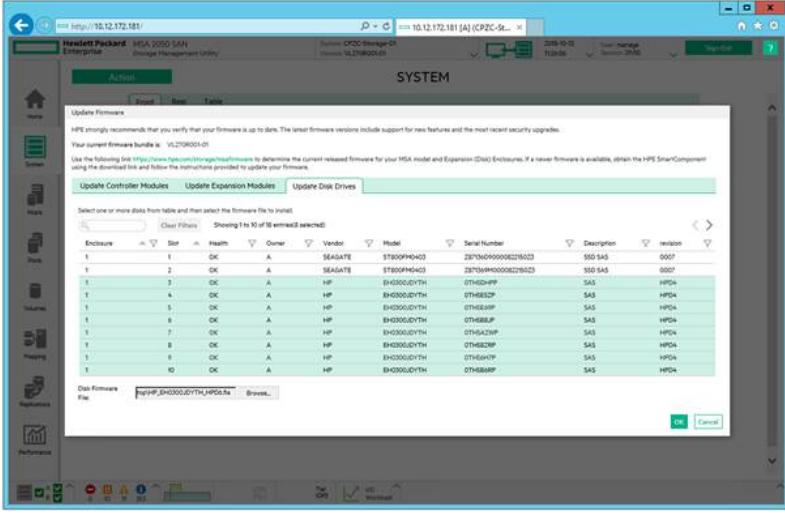

开始升级固件,正在上载固件。

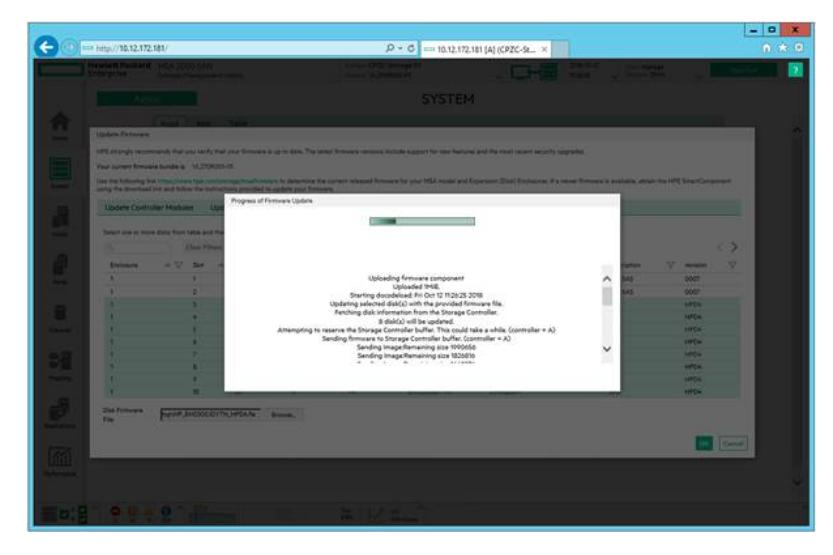

固件更新完成。

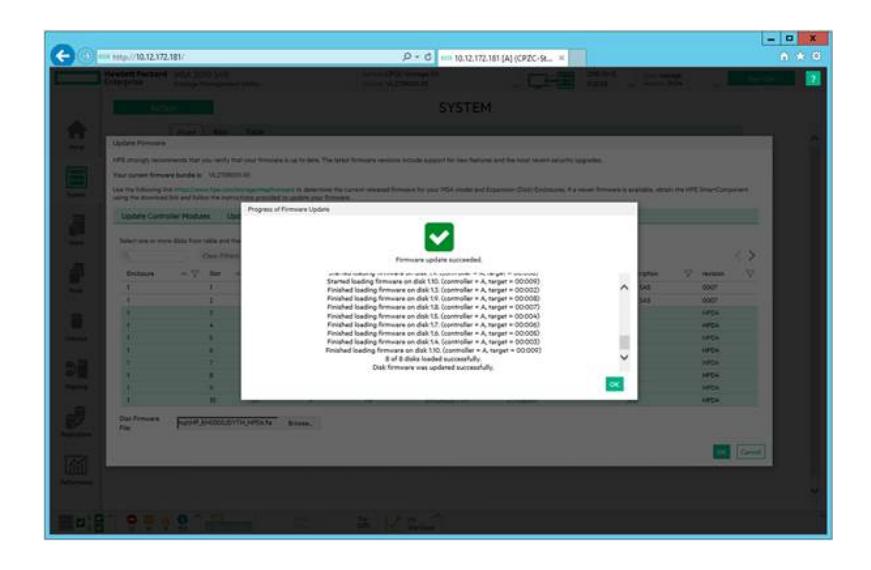

可见固件已升级至HPD6。

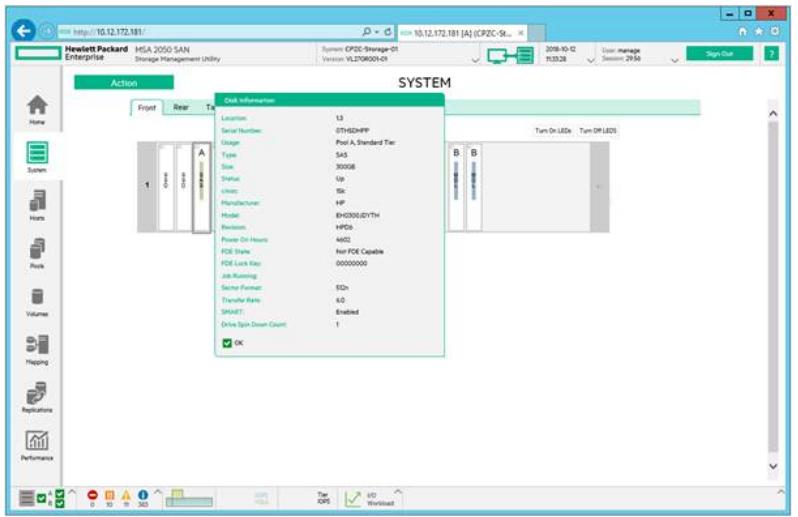

# **3)通过运行scexe程序进行固件升级**

MSA2050存储系统配有8块MDL SAS硬盘,1TB 12G SAS 7K rpm SFF Drive Models (MM1000JEFRB),固件版本HPD7。

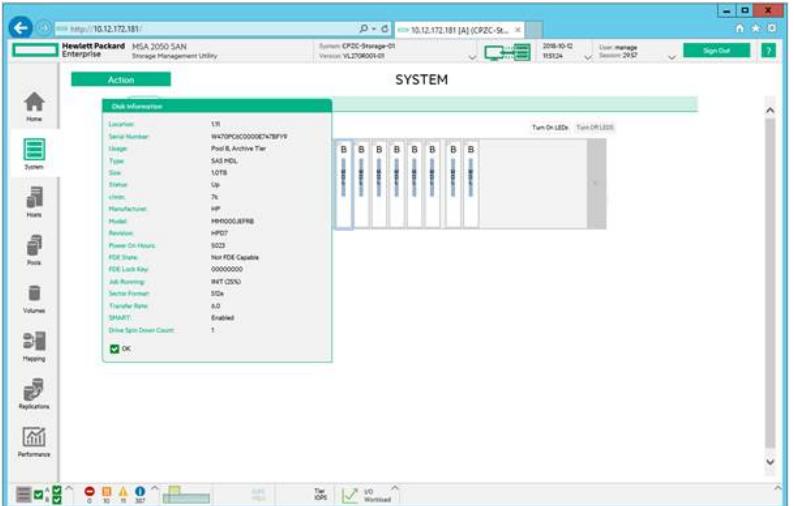

RHEL主机与MSA2050存储控制器管理端口通信正常。 通过WinSCP工具将固件HPD8的.SCEXE程序上传至RHEL主机。 进入.SCEXE程序所在目录。 chmod +x, 为.SCEXE程序设置可执行权限。

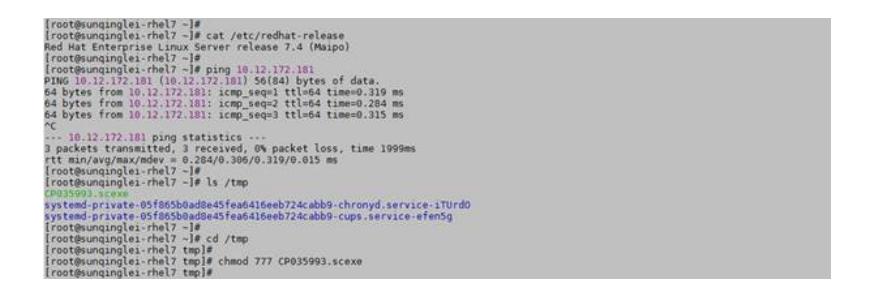

执行./CP035993.scexe --target A控管理端口IP --user 登录用户名 --passwd 密码,开始固件更新。 注\* 如用户名或密码包含特殊字符, 请将字符串用单引号括起来, 或在特殊字符前输入反斜杠 。 将对11号~18号槽位的硬盘逐个更新固件。

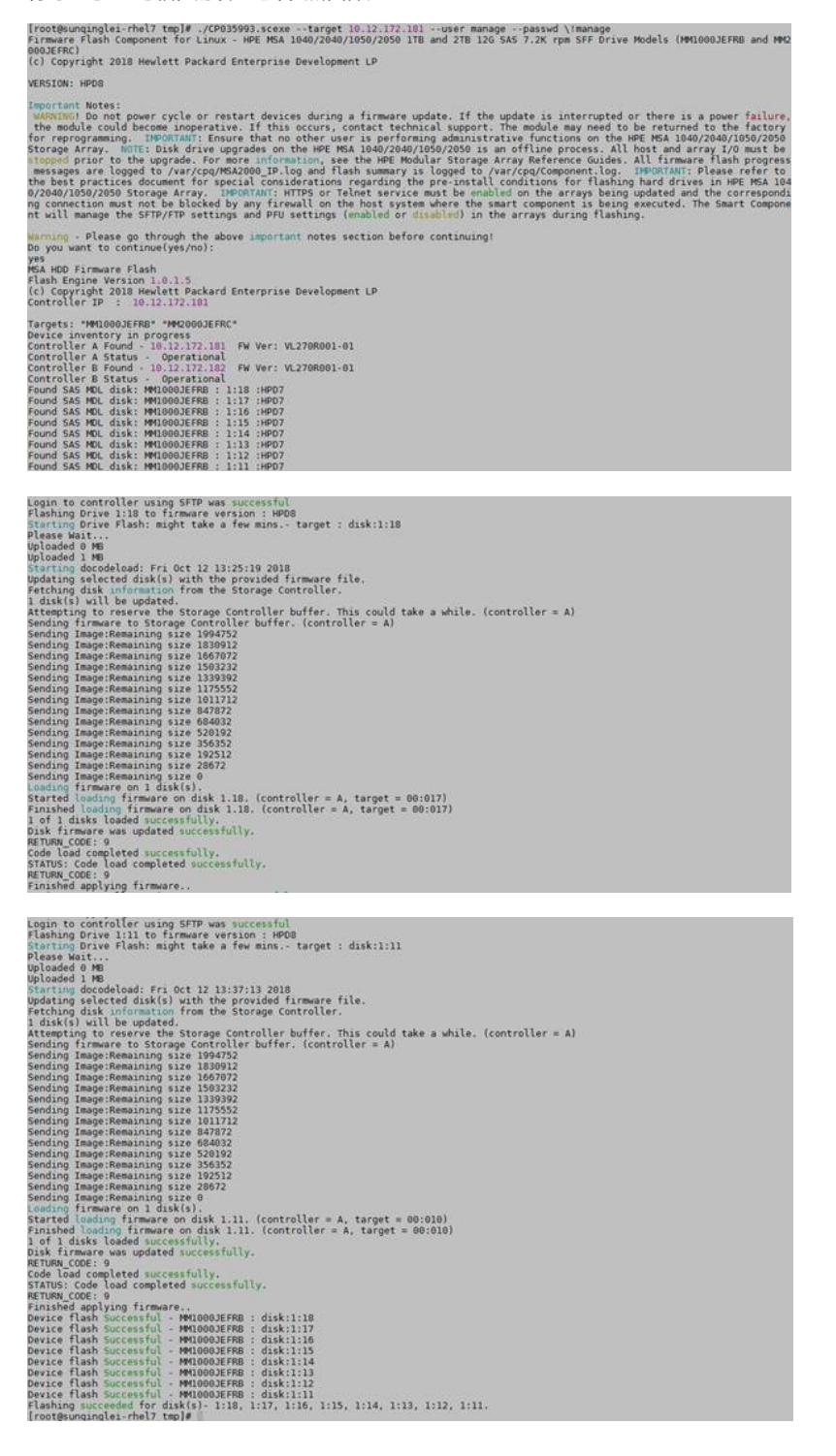

固件更新后,再次查看硬盘固件版本,已升级至HPD8。

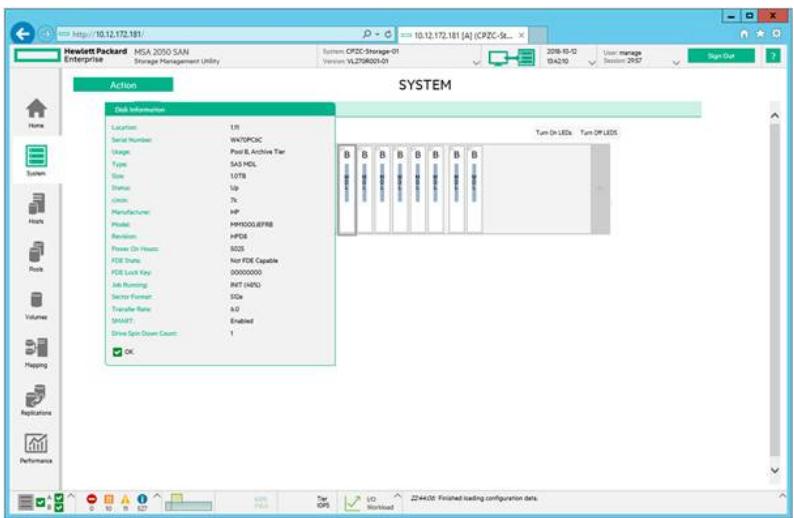